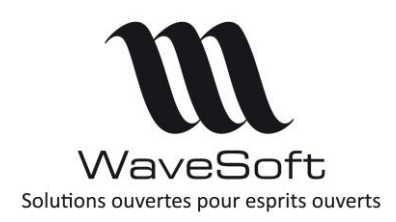

# Fiche technique: FCT025

# Paramétrage CHORUS PRO

 $V22.00.07 - 26/02/2020$ 

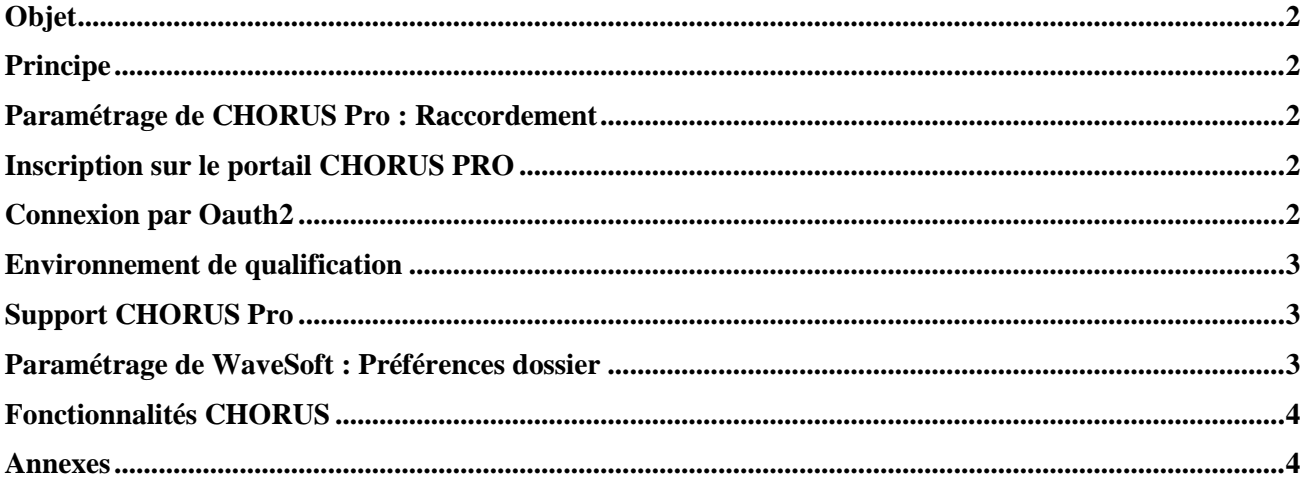

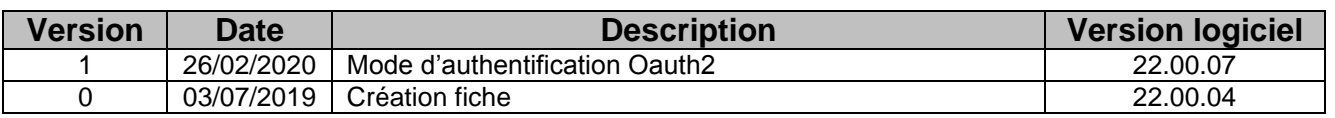

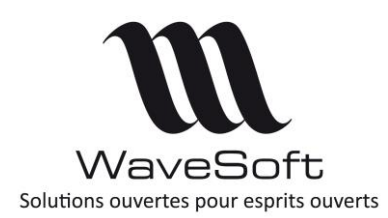

### **Fiche technique : FCT025**

**Paramétrage CHORUS PRO**

**V22.00.07 – 26/02/2020**

## <span id="page-1-0"></span>**Objet**

Ce document décrit la mise en œuvre de l'API CHORUS Pro dans WaveSoft.

#### <span id="page-1-1"></span>Principe

Le PGI WaveSoft peut communiquer directement avec le portail CHORUS Pro en utilisant l'API de ce dernier. Cette API prend la forme d'un Web service de type REST. Elle requiert pour fonctionner une connexion Internet. L'authentification de l'utilisateur peut se faire en utilisant le protocole d'authentification Oauth2. Au niveau du PGI, il sera nécessaire de renseigner les informations de connexion dans les préférences dossier. De la même façon, dans le portail CHORUS Pro, il faudra déclarer cette utilisation en créant un « Raccordement ».

Remarques :

- Ce document n'explique pas comment utiliser le portail CHORUS Pro [\(Réf CH1\)](#page-3-1) et ne remplace pas la documentation fournis par les équipes de CHORUS Pro [\(Réf CH2\)](#page-3-1)
- Avant de mettre en place l'API, il est indispensable d'avoir créé un compte dans le portail CHORUS Pro et d'avoir vérifié que vous puissiez y déposer des factures manuellement.

# <span id="page-1-2"></span>Paramétrage de CHORUS Pro : Raccordement

L'opération de paramétrage de CHORUS Pro pour mettre en œuvre l'API est appelé « Raccordement ». Le détail des opérations à faire sur le portail CHORUS Pro est décrit sur le site de CHORUS [\(Réf RAC1\)](#page-3-1). WaveSoft gère le mode de raccordement dit API. Le raccordement Oauth2 est désormais obligatoire pour les nouveaux raccordements. Les connexions actuelles via un certificat devront migrer vers Oauth2 avant fin 2020.

#### <span id="page-1-3"></span>Inscription sur le portail CHORUS PRO

Les principales étapes sont :

- Créer un raccordement CHORUS Pro :
	- o Création d'un compte sur le portail CHORUS PRO et déclaration des structures propres au client.
	- o Création d'un utilisateur technique dans CHORUS PRO
	- o Création de fiches de raccordement à l'API dans CHORUS PRO en mode Oauth 2
		- Choix de la structure ;
		- Renseigner le nom de l'application donné dans PISTE.

Vous trouverez toutes les informations nécessaires sur le lien en référenc[e: CU1](#page-3-1)

## <span id="page-1-4"></span>Connexion par Oauth2

Les grandes étapes permettant d'utiliser l'API CHORUS Pro en mode Oauth2 sont :

- Création d'un compte sur le portail Web PISTE (Réf [: CH3\)](#page-3-1)
- Création d'une application sur PISTE
- Activation des API :
	- AIFE [Chorus Pro -](https://developer.aife.economie.gouv.fr/index.php?option=com_apiportal&view=apitester&usage=api&tab=tests&apiName=AIFE%20-%20Chorus%20Pro%20-%20Factures&apiId=fb3e54ed-98b7-47ad-a850-a3ec1c47f25f&managerId=3&type=rest) Factures
	- AIFE [Chorus Pro -](https://developer.aife.economie.gouv.fr/index.php?option=com_apiportal&view=apitester&usage=api&tab=tests&apiName=AIFE%20-%20Chorus%20Pro%20-%20Transverses&apiId=d5cc1553-9f65-4cda-82d5-361fac7e04d2&managerId=3&type=rest) Transverses
- Génération des clés d'authentification.
- Paramétrage dans WaveSoft.

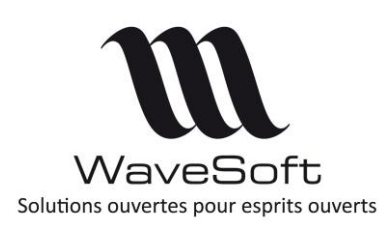

#### **Fiche technique : FCT025**

**Paramétrage CHORUS PRO**

#### **V22.00.07 – 26/02/2020**

#### <span id="page-2-0"></span>Environnement de qualification

CHORUS propose un environnement de test [\(réf QC1\)](#page-3-1). Il permet de déposer des factures manuellement ou par l'API avec un jeu de données fournit par CHORUS Pro. Avant de réaliser un raccordement en production, CHORUS Pro offre la possibilité de réaliser un raccordement à l'environnement de qualification. Sur le portail PISTE, le mode qualification est associé automatique à l'application « Sandbox ». Cette application est créée automatiquement.

Pour tous détails, se référer aux documents PISTE. [\(réf QC1\)](#page-3-1).

#### <span id="page-2-1"></span>Support CHORUS Pro

Le portail CHORUS Pro fournit deux types de support :

**Assistante virtuelle**

ClaudIA, l'assistante virtuelle, est programmée pour répondre aux questions des utilisateurs du portail CHORUS Pro. Par conséquent, ses réponses peuvent parfois être inadaptées au portail de qualification.

#### **Sollicitations**

Une fois connecté au portail CHORUS Pro cette fonctionnalité vous permet de soumettre une question au support CHORUS Pro. Vous devrez ensuite attendre la réponse de CHORUS.

#### <span id="page-2-2"></span>Paramétrage de WaveSoft : Préférences dossier

L'onglet CHORUS Pro des préférences dossier permet de renseigner les informations de connexion à l'API CHORUS Pro soit avec le mode certificat, soit avec le mode Oauth2

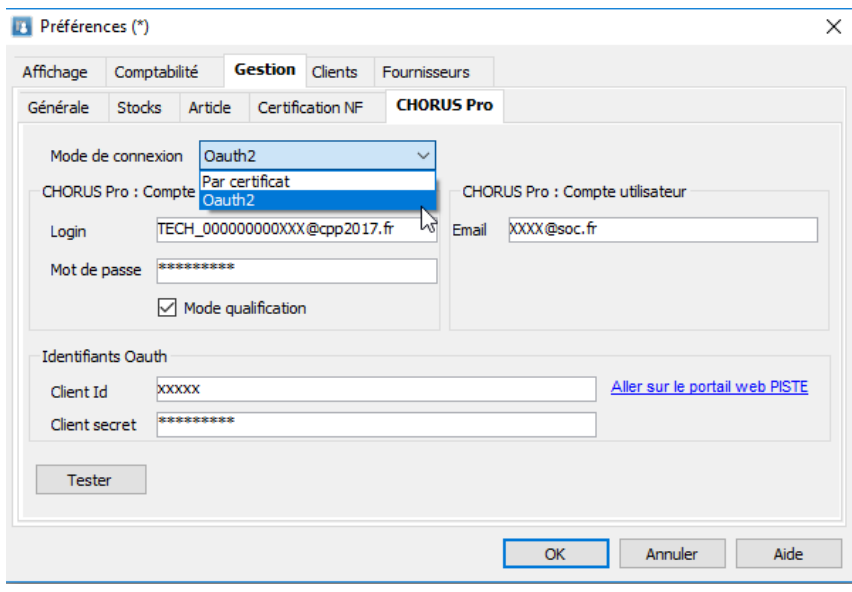

*Onglet «* CHORUS *Pro » dans les préférences dossier*

- Le mode de connexion permet de choisir le mode d'authentification (certificat ou Oauth2)
- L'utilisateur technique est l'utilisateur CHORUS Pro qui permet aux SI externes de se connecter à CHORUS Pro en API. Ce compte utilisateur ne peut pas être utilisé pour se connecter au portail. Cet utilisateur est à créer dans le portail CHORUS Pro.

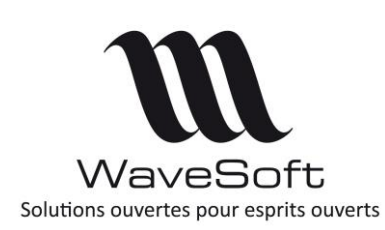

### **Fiche technique : FCT025**

**Paramétrage CHORUS PRO**

**V22.00.07 – 26/02/2020**

- Mode qualification : Le portail CHORUS Pro met à disposition un environnement de test permettant de se familiariser avec le fonctionnement de ce portail. Ce paramètre permet de passer d'un environnement de test à l'environnement de production.
- Compte utilisateur : Le login de l'utilisateur CHORUS Pro associé aux actions faites depuis le PGI.
- Si le mode certificat est activé : Le nom et le mot de passe du certificat d'authentification à CHORUS. Le certificat doit être déployé sur le poste Windows suivant les instructions données par le prestataire.
- Si le mode Oauth2 est activé : le Client id et le Client secret sont générés dans le portail Piste.
- Le bouton 'Tester' vous permet de tester la connexion à CHORUS quel que soit le mode sélectionné.

#### <span id="page-3-0"></span>Fonctionnalités CHORUS

Le « Guide de la Gestion commerciale » contient :

- le paramétrage des clients
- le paramétrage des pièces de vente
- les fonctionnalités de transfert des documents vers CHORUS et de récupération des statuts.

#### <span id="page-3-1"></span>Annexes

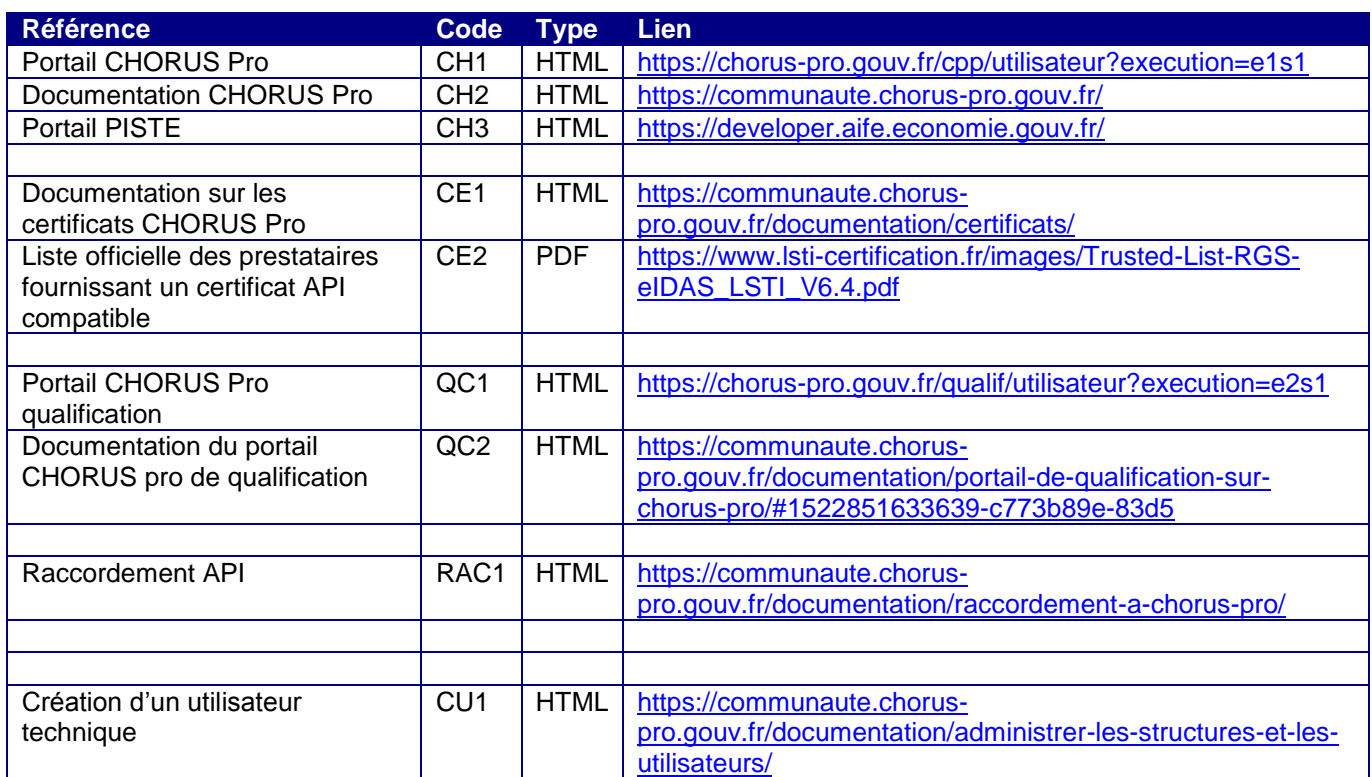